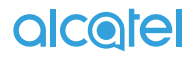

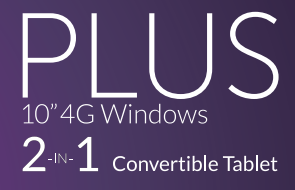

# alcotel

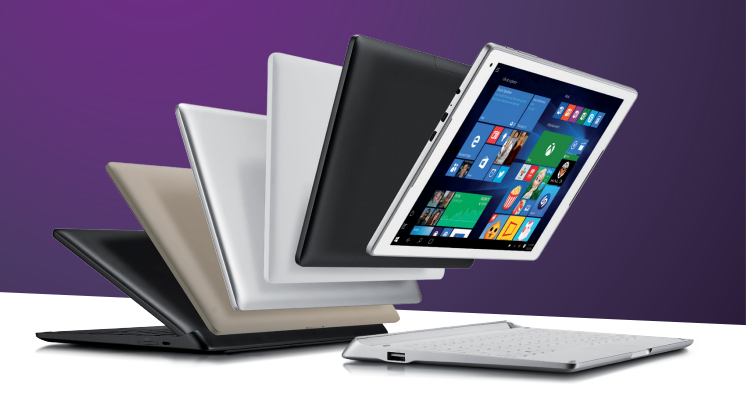

Published: Aug 2016

Version: 0.1

Information in this document, including URL and other Internet website references, may change without notice.

# **Table of Contents**

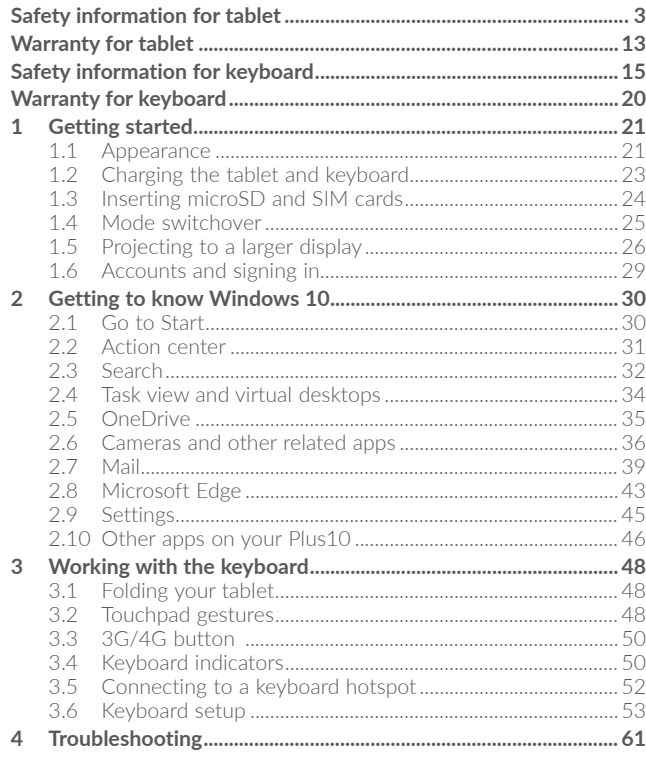

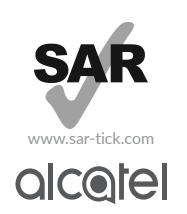

This device meets applicable national SAR limits of 2.0 W/kg. SAR values can be found on pages 8 and 16 of this user guide. When carrying the devices or using them while worn on your body, either use an approved accessory such as a holster or otherwise maintain a distance of 0 mm from the body to ensure compliance with RF exposure requirements. Note that the product may be transmitting even if you are not using it.

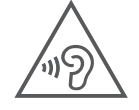

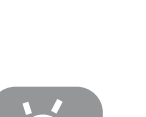

**PROTECT YOUR HEARING**

To prevent possible hearing damage, do not listen at high volume levels for long periods. Exercise caution when holding your device near your ear while the loudspeaker is in use.

The tablet contains magnets which may interfere with other devices and items (such as credit card, pacemakers, defibrillators, etc.). Please maintain at least 15 cm of separation between your tablet and the devices/items mentioned above.

# <span id="page-2-0"></span>**Safety information for tablet**

### Safety and use

We recommend that you read this chapter carefully before using your device. The manufacturer disclaims any liability for damage, which may result as a consequence of improper use or use contrary to the instructions contained herein.

### **• TRAFFIC SAFETY**

Given that studies show that using a device while driving a vehicle constitutes a real risk, even when the hands-free kit is used (car kit, headset...), drivers are requested to refrain from using their device when the vehicle is not parked.

When driving, do not use your device or headphone to listen to music or to the radio. Using a headphone can be dangerous and forbidden in some areas. When switched on, your device emits electromagnetic waves that can interfere with the vehicle's electronic systems such as ABS anti-lock brakes or airbags. To ensure that there is no problem:

- Do not place your device on top of the dashboard or within an airbag deployment area,

- Check with your car dealer or the car manufacturer to make sure that the dashboard is adequately shielded from device RF energy.

### **• CONDITIONS OF USE**

You are advised to switch off the device from time to time to optimize its performance.

Switch the device off before boarding an aircraft.

Switch the device off when you are in healthcare facilities, except in designated areas. As with many other types of equipment now in regular use, these devices can interfere with other electrical or electronic devices, or equipment using radio frequencies.

Switch the device off when you are near gas or flammable liquids. Strictly obey all signs and instructions posted in a fuel depot, petrol station, or chemical plant, or in any potentially explosive atmosphere.

When the device is switched on, it should be kept at least 15 cm from any medical device such as a pacemaker, a hearing aid or insulin pump, etc. In particular when using the device, you should hold it against the ear on the opposite side to the device, if any.

To avoid hearing impairment, move the device away from your ear while using the "hands-free" mode because the amplified volume might cause hearing damage.

Do not let children use the device and/or play with the device and accessories without supervision.

Please note that your device is a unibody device, the back cover and battery are not removable. Do not attempt to disassemble your device. If you disassemble your device the warranty will not apply. Also disassembling the device may damage the battery, and may cause leakage of substances that could create an allergic reaction.

Always handle your device with care and keep it in a clean and dust-free place.

Do not allow your device to be exposed to adverse weather or environmental conditions (moisture, humidity, rain, infiltration of liquids, dust, sea air, etc.). The manufacturer's recommended operating temperature range is -0°C to +45°C.

At over 45°C the legibility of the device's display may be impaired, though this is temporary and not serious.

Do not open, dismantle or attempt to repair your device yourself.

Do not drop, throw or bend your device.

Do not use the device if the glass made screen is damaged, cracked or broken to avoid any injury.

Do not paint it.

Use only battery chargers and accessories which are recommended by TCL Communication Ltd. and its affiliates and are compatible with your device model. TCL Communication Ltd. and its affiliates disclaim any liability for damage caused by the use of other chargers or accessories.

Remember to make back-up copies or keep a written record of all important information stored in your device.

Some people may suffer epileptic seizures or blackouts when exposed to flashing lights, or when playing video games. These seizures or blackouts may occur even if a person never had a previous seizure or blackout. If you have experienced seizures or blackouts, or if you have a family history of such occurrences, please consult your doctor before playing video games on your device or enabling a flashing-lights feature on your device.

Parents should monitor their children's use of video games or other features that incorporate flashing lights on the device. All persons should discontinue use and consult a doctor if any of the following symptoms occur: convulsion, eye or muscle twitching, loss of awareness, involuntary movements, or disorientation. To limit the likelihood of such symptoms, please take the following safety precautions:

- Do not play or use a flashing-lights feature if you are tired or need sleep.
- Take a minimum of a 15-minute break hourly.
- Play in a room in which all lights are on.
- Play at the farthest distance possible from the screen.
- If your hands, wrists, or arms become tired or sore while playing, stop and rest for several hours before playing again.
- If you continue to have sore hands, wrists, or arms during or after playing, stop the game and see a doctor.

When you play games on your device, you may experience occasional discomfort in your hands, arms, shoulders, neck, or other parts of your body. Follow the instructions to avoid problems such as tendinitis, carpal tunnel syndrome, or other musculoskeletal disorders.

Sometimes your screen may be temporarily blank in case of electrostatic discharge which may potentially damage your device.

To restore your screen, please press the Power button. The screen should be restored shortly.

### **• PRIVACY**

Please note that you must respect the laws and regulations in force in your jurisdiction or other jurisdiction(s) where you will use your device regarding taking photographs and recording sounds with your device. Pursuant to such laws and regulations, it may be strictly forbidden to take photographs and/or to record the voices of other people or any of their personal attributes, and duplicate or distribute them, as this may be considered to be an invasion of privacy. It is the user's sole responsibility to ensure that prior authorization be obtained, if necessary, in order to record private or confidential conversations or take a photograph of another person; the manufacturer, the seller or vendor of your device (including the operator) disclaim any liability which may result from the improper use of the device.

Please note by using the device some of your personal data may be shared with the main device. It is under your own responsibility to protect your own personal data, not to share with it with any unauthorized devices or third party devices connected to yours. For products with Wi-Fi features, only connect to trusted Wi-Fi networks. Also when using your product as a hotspot (where available), use network security. These precautions will help prevent unauthorized access to your device. Your product can store personal information in various locations including a SIM card, memory card, and built-in memory. Be sure to remove or clear all personal information before you recycle, return, or give away your product. Choose your apps and updates carefully, and install from trusted sources only. Some apps can impact your product's performance and/or have access to private information including account details, call data, location details and network resources.

Note that any data shared with TCL Communication Ltd. is stored in accordance with applicable data protection legislation. For these purposes TCL Communication Ltd. implements and maintains appropriate technical and organizational measures to protect all personal data, for example against unauthorized or unlawful processing and accidental loss or destruction of or damage to such personal data whereby the measures shall provide a level of security that is appropriate having regard to

- (i) the technical possibilities available,
- (ii) the costs for implementing the measures,
- (iii) the risks involved with the processing of the personal data, and
- (iv) the sensitivity of the personal data processed.

You can access, review and edit your personal information at any time by logging into your user account, visiting your user profile or by contacting us directly. Should you require us to edit or delete your personal data, we may ask you to provide us with evidence of your identity before we can act on your request.

### **• BATTERY**

Following new air regulation, the battery of your product is not charged. Please charge it first.

Observe the following precautions for battery use:

- Do not attempt to open the back cover and replace the inner rechargeable Li-polymer battery. Please contact the dealer to replace it.
- Do not attempt to eject, replace and open battery.
- Do not punctuate the back cover of your device.
- Do not burn or dispose of your device in household rubbish or store it at temperature above 50°C.

- Dispose of used batteries according to the instructions. Risk of explosion if battery replaced by an incorrect type.

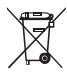

 $\sum_{\blacksquare}$  This symbol on your device, the battery and the accessories means that these products must be taken to collection points at the end of their life:

- Municipal waste disposal centers with specific bins for these items of equipment.
- Collection bins at points of sale.

They will then be recycled, preventing substances being disposed of in the environment, so that their components can be reused.

### **In European Union countries:**

These collection points are accessible free of charge.

All products with this sign must be brought to these collection points.

### **In non-European Union jurisdictions:**

Items of equipment with this symbol are not to be thrown into ordinary bins if your jurisdiction or your region has suitable recycling and collection facilities; instead they are to be taken to collection points for them to be recycled.

### **• CHARGERS**

Mains powered chargers will operate within the temperature range of 0°C to 40°C.

The chargers designed for your device meet with the standard for safety of information technology equipment and office equipment use. They are also compliant to the eco design directive 2009/125/EC. Due to different applicable electrical specifications, a charger you purchased in one jurisdiction may not work in another jurisdiction. They should be used for this purpose only.

The charger shall be installed near the equipment and shall be easily accessible.

### Radio waves

### THIS DEVICE MEETS INTERNATIONAL GUIDELINES FOR EXPOSURE TO RADIO WAVES

Your device is a radio transmitter and receiver. It is designed not to exceed the limits for exposure to radio waves (radio frequency electromagnetic fields) recommended by international guidelines. The guidelines were developed by an independent scientific organization (ICNIRP) and include a substantial safety margin designed to assure the safety of all persons, regardless of age and health. The radio wave exposure guidelines use a unit of measurement known as the Specific Absorption Rate, or SAR. The SAR limit for mobile devices is 2 W/kg.

Tests for SAR are conducted using standard operating positions with the device transmitting at its highest certified power level in all tested frequency bands. The highest SAR value under the ICNIRP guidelines for this device model is:

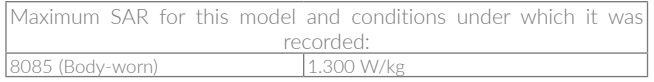

During use, the actual SAR values for this device are usually well below the values stated above. This is because, for purposes of system efficiency and to minimize interference on the network, the operating power of your device is automatically decreased when full power is not needed. The lower the power output of the device, the lower its SAR value.

Body-worn SAR testing has been carried out at a separation distance of 0 mm. To meet RF exposure guidelines during body-worn operation, the device should be positioned at least this distance away from the body.

If you are not using an approved accessory, ensure that whatever product is used is free of any metal and that it positions the device the indicated distance away from the body.

Organizations such as the World Health Organization and the US Food and Drug Administration have suggested that if people are concerned and want to reduce their exposure they could use a hands-free accessory to keep the wireless device away from the head or body during use, or reduce the amount of time spent on the device.

### Licences

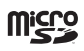

microSD Logo is a trademark.

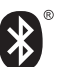

The Bluetooth word mark and logos are owned by the Bluetooth SIG, Inc. and any use of such m arks by TCL Communication Ltd. and its affiliates is under license. Other trademarks and trade names are those of their respective owners.

### **8085 Bluetooth Declaration ID D030870**

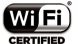

The Wi-Fi Logo is a certification mark of the Wi-Fi Alliance.

Your device uses non-harmonized frequency and is intended for use in all European countries.

The WLAN can be operated in the EU without restriction indoors, but cannot be operated outdoors in France.

We hereby point out that the end user warranty for infringement IPR is solely limited to the EU.

If and to the extent that the Product is exported, taken with or used by end customer or end user outside the EU any responsibility, warranty or indemnification of manufacturer and its suppliers in regard to the Product expires (including any indemnification in regard to infringement IPR).

### Regulatory information

The following approvals and notices apply in specific regions as noted.

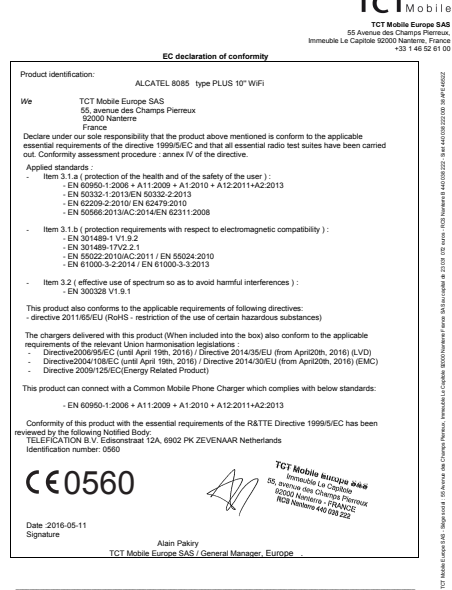

TCT Mobile Europe SAS - Siège social : 55 Avenue des Champs Pierreux, Immeuble Le Capitole 92000 Nanterre France SAS au capital de 23 031 072 euros - RCS Nanterre B 440 038 222 - Siret 440 038 222 000 38 APE 4652Z

### General information

- • **Internet address:** www.alcatel-mobile.com
- Hotline Number: see "TCL Communication Services" leaflet or go to our website.
- • **Manufacturer:** TCL Communication Ltd.
- **Address:** Room 1910-12A, Tower 3, China HK City, 33 Canton Road, Tsimshatsui, Kowloon, Hong Kong

On our website, you will find our FAQ (Frequently Asked Questions) section. You can also contact us by e-mail to ask any questions you may have.

An electronic version of this user guide is available in English and other languages according to availability on our server: **www.alcatel-mobile.com**

Your device is a transceiver that operates on Wi-Fi and Bluetooth with 2.4GHz.

## 0560

This equipment is in compliance with the essential requirements and other relevant provisions of Directive 1999/5/EC, 2011/65/ EU and 2009/125/EC. The entire copy of the Declaration of Conformity for your device can be obtained through our website: **www.alcatel-mobile.com.**

### **• Disclaimer**

There may be certain differences between the user manual description and the device's operation, depending on the software release of your device or specific operator services.

TCL Communication shall not be held legally responsible for such differences, if any, nor for their potential consequences, which responsibility shall be borne by the operator exclusively.

This device may contain materials, including applications and software in executable or source code form, which is submitted by third parties for inclusion in this device ("Third Party Materials").

All third party materials in this device are provided "as is", without warranty of any kind, whether express or implied, including the implied warranties of merchantability, fitness for a particular purpose or use/third party application, interoperability with other materials or applications of the purchaser and noninfringement of copyright. The purchaser undertakes that TCL Communication has complied with all quality obligations incumbent upon it as a manufacturer of mobile devices and devices in complying with Intellectual Property rights. TCL Communication will at no stage be responsible for the inability or failure of the Third Party Materials to operate on this device or in interaction with any other devices of the purchaser. To the maximum extent permitted by law, TCL Communication disclaims all liability for any claims, demands, suits or actions, and more specifically – but not limited to – tort law actions, under any theory of liability, arising out of the use, by whatever means, or attempts to use, such Third Party Materials. Moreover, the present Third Party Materials, which are provided free of charge by TCL Communication, may be subject to paid updates and upgrades in the future; TCL Communication waives any responsibility regarding such additional costs, which shall be borne exclusively by the purchaser. The availability of the applications may vary depending on the countries and the operators where the device is used;

in no event shall the list of possible applications and software provided with the devices be considered as an undertaking from TCL Communication; it shall remain merely as information for the purchaser. Therefore, TCL Communication shall not be held responsible for the lack of availability of one or more applications wished for by the purchaser, as its availability depends on the country and the operator of the purchaser. TCL Communication reserves the right at any time to add or remove Third Party Materials from its devices without prior notice; in no event shall TCL Communication be held responsible by the purchaser for any consequences that such removal may have on the purchaser regarding the use or attempt to use such applications and Third Party Materials.

# <span id="page-7-0"></span>**Warranty for tablet**

Your device is warranted against any defect or malfunctioning which may occur in conditions of normal use during the warranty period of twelve (12) months (1) from the date of purchase as shown on your original invoice.

Batteries (2) and accessories sold with your device are also warranted against any defect which may occur during the first six (6) months (1) from the date of purchase as shown on your original invoice.

In case of any defect of your device which prevents you from normal use thereof, you must immediately inform your vendor and present your device with your proof of purchase.

- (1)The warranty period may vary depending on your country.
- (2)The life of a rechargeable mobile device battery in terms of conversation time standby time, and total service life, will depend on the conditions of use and network configuration. Batteries being considered expendable supplies, the specifications state that you should obtain optimal performance for your device during the first six months after purchase and for approximately 200 more recharges.

If the defect is confirmed, your device or part thereof will be either replaced or repaired, as appropriate. Repaired device and accessories are entitled to a one (1) month warranty for the same defect. Repair or replacement may be carried out using reconditioned components offering equivalent functionality.

This warranty covers the cost of parts and labor but excludes any other costs.

This warranty shall not apply to defects to your device and/or accessory due to (without any limitation):

- 1) Non-compliance with the instructions for use or installation, or with technical and safety standards applicable in the geographical area where your device is used;
- 2) Connection to any equipment not supplied or not recommended by TCL Communication Ltd.;
- 3) Modification or repair performed by individuals not authorised by TCL Communication Ltd. or its affiliates or your vendor;
- 4) Modification, adjustment or alteration of software or hardware performed by individuals not authorized by TCL Communication Ltd. :
- 5) Inclement weather, lightning, fire, humidity, infiltration of liquids or foods, chemical products, download of files, crash, high voltage, corrosion, oxidation…

Your device will not be repaired in case labels or serial numbers (IMEI/SN) have been removed or altered.

There are no express warranties, whether written, oral or implied, other than this printed limited warranty or the mandatory warranty provided by your country or jurisdiction.

In no event shall TCL Communication Ltd. or any of its affiliates be liable for indirect, incidental or consequential damages of any nature whatsoever, including but not limited commercial or financial loss or damage, loss of data or loss of image to the full extent those damages can be disclaimed by law.

Some countries/states do not allow the exclusion or limitation of indirect, incidental or consequential damages, or limitation of the duration of implied warranties, so the preceding limitations or exclusions may not apply to you.

# <span id="page-8-0"></span>**Safety information for keyboard**

### Battery

Following new air regulation, the battery of your product is not charged. Please charge it first.

Observe the following precautions for battery use:

- Do not attempt to open the back cover and replace the inner rechargeable Li-polymer battery. Please contact the dealer to replace it.
- Do not attempt to eject, replace and open battery.
- Do not punctuate the back cover of your device.
- Do not burn or dispose of your device in household rubbish or store it at temperature above 50°C.
- Dispose of used batteries according to the instructions. Risk of explosion if battery replaced by an incorrect type.

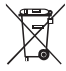

- $\rightarrow$ / This symbol on your device, the battery and the accessories means that these products must be taken to collection points at the end of their life:
	- Municipal waste disposal centers with specific bins for these items of equipment.
- Collection bins at points of sale.

They will then be recycled, preventing substances being disposed of in the environment, so that their components can be reused.

### **In European Union countries:**

These collection points are accessible free of charge.

All products with this sign must be brought to these collection points.

### **In non-European Union jurisdictions:**

Items of equipment with this symbol are not to be thrown into ordinary bins if your jurisdiction or your region has suitable recycling and collection facilities; instead they are to be taken to collection points for them to be recycled.

### **Chargers**

Mains powered chargers will operate within the temperature range of 0°C to 40°C.

The chargers designed for your device meet with the standard for safety of information technology equipment and office equipment use. They are also compliant to the eco design directive 2009/125/EC. Due to different applicable electrical specifications, a charger you purchased in one jurisdiction may not work in another jurisdiction. They should be used for this purpose only.

The charger shall be installed near the equipment and shall be easily accessible.

When charging the tablet or keyboard, use Alcatel-standard charger (5V/3A) and USB cable that come out of the box.

### **Please note well:**

In case you want to charge the tablet from the micro USB port placed on the keyboard, the tablet must be correctly docked on the keyboard in laptop mode.

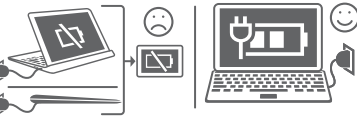

### Radio waves

### THIS DEVICE MEETS INTERNATIONAL GUIDELINES FOR EXPOSURE TO RADIO WAVES

Your device is a radio transmitter and receiver. It is designed not to exceed the limits for exposure to radio waves (radio frequency electromagnetic fields) recommended by international guidelines. The guidelines were developed by an independent scientific organization (ICNIRP) and include a substantial safety margin designed to assure the safety of all persons, regardless of age and health. The radio wave exposure guidelines use a unit of measurement known as the Specific Absorption Rate, or SAR. The SAR limit for mobile devices is 2 W/kg.

Tests for SAR are conducted using standard operating positions with the device transmitting at its highest certified power level in all tested frequency bands. The highest SAR values under the ICNIRP guidelines for this device model are:

### **LKB001X:**

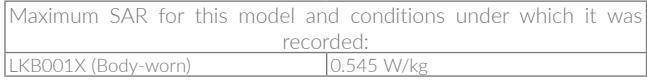

### **LKB001X + 8085:**

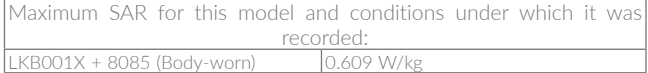

During use, the actual SAR values for this device are usually well below the values stated above. This is because, for purposes of system efficiency and to minimize interference on the network, the operating power of your device is automatically decreased when full power is not needed. The lower the power output of the device, the lower its SAR value.

Body-worn SAR testing has been carried out at a separation distance of 0 mm. To meet RF exposure guidelines during body-worn operation, the device should be positioned at least this distance away from the body.

If you are not using an approved accessory, ensure that whatever product is used is free of any metal and that it positions the device the indicated distance away from the body.

Organizations such as the World Health Organization and the US Food and Drug Administration have suggested that if people are concerned and want to reduce their exposure they could use a hands-free accessory to keep the wireless device away from the head or body during use, or reduce the amount of time spent on the device.

### Regulatory information

The following approvals and notices apply in specific regions as noted.

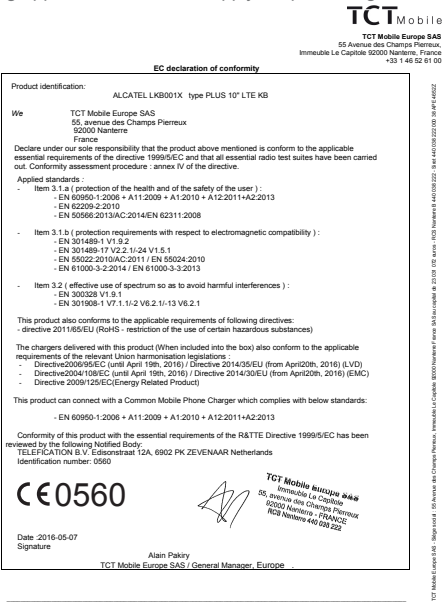

TCT Mobile Europe SAS - Siège social : 55 Avenue des Champs Pierreux, Immeuble Le Capitole 92000 Nanterre France SAS au capital de 23 031 072 euros - RCS Nanterre B 440 038 222 - Siret 440 038 222 000 38 APE 4652Z

### <span id="page-10-0"></span>General information

- • **Internet address:** www.alcatel-mobile.com
- **Hotline Number:** see "TCL Communication Services" leaflet or go to our website.
- • **Manufacturer:** TCL Communication Ltd.
- **Address:** Room 1910-12A, Tower 3, China HK City, 33 Canton Road, Tsimshatsui, Kowloon, Hong Kong

On our website, you will find our FAQ (Frequently Asked Questions) section. You can also contact us by e-mail to ask any questions you may have.

An electronic version of this user guide is available in English and other languages according to availability on our server: **www.alcatel-mobile.com**

Your device is a transceiver that operates on UMTS bands (850/900/1900/2100MHz) and LTE bands (B1/3/7/8/20).

## 0560

This equipment is in compliance with the essential requirements and other relevant provisions of Directive 1999/5/EC, 2011/65/ EU and 2009/125/EC. The entire copy of the Declaration of Conformity for your device can be obtained through our website: **www.alcatel-mobile.com**

We hereby point out that the end user warranty for infringement IPR is solely limited to the EU.

If and to the extent that the Product is exported, taken with or used by end customer or end user outside the EU any responsibility, warranty or indemnification of manufacturer and its suppliers in regard to the Product expires (including any indemnification in regard to infringement IPR).

# **Warranty for keyboard**

Your product is warranted against any defect or malfunctioning which may occur in conditions of normal use during the warranty period of six  $(6)$  months $((1))$  from the date of purchase as shown on your original invoice.

In case of any defect of your product which prevents you from normal use thereof, you must immediately inform your vendor and present your product with your proof of purchase.

If the defect is confirmed, your product or part thereof will be either replaced or repaired, as appropriate. Repaired product and accessories are entitled to a one (1) month warranty for the same defect. Repair or replacement may be carried out using reconditioned components offering equivalent functionality.

This warranty covers the cost of parts and labor but excludes any other costs.

This warranty shall not apply to defects to your product and/or accessory due to (without any limitation):

- 1) Non-compliance with the instructions for use or installation, or with technical and safety standards applicable in the geographical area where your product is used,
- 2) Connection to any equipment not supplied or not recommended by TCL Communication Ltd.,
- 3) Modification or repair performed by individuals not authorised by TCL Communication Ltd. or its affiliates or your vendor,
- 4) Modification, adjustment or alteration of software or hardware performed by individuals not authorized by TCL Communication Ltd.,
- 5) Inclement weather, lightning, fire, humidity, infiltration of liquids or foods, chemical products, download of files, crash, high voltage, corrosion, oxidation…

Your product will not be repaired in case labels or serial numbers have been removed or altered. There are no express warranties, whether written, oral or implied, other than this printed limited warranty or the mandatory warranty provided by your country or jurisdiction.

In no event shall TCL Communication Ltd. or any of its affiliates be liable for indirect, incidental or consequential damages of any nature whatsoever, including but not limited commercial or financial loss or damage, loss of data or loss of image to the full extent those damages can be disclaimed by law. Some countries/states do not allow the exclusion or limitation of indirect, incidental or consequential damages, or limitation of the duration of implied warranties, so the preceding limitations or exclusions may not apply to you.

The warranty period may vary depending on your country.

<span id="page-11-0"></span>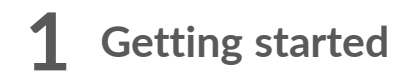

**1.1 Appearance**

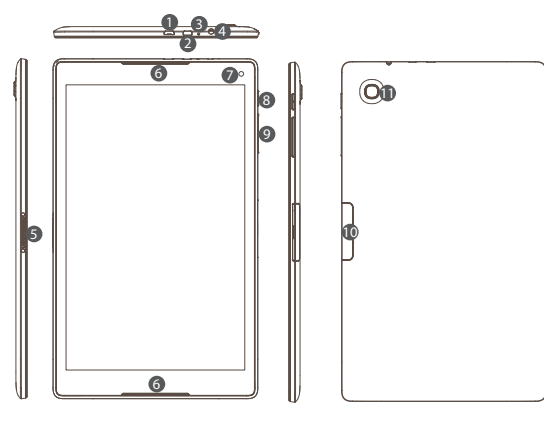

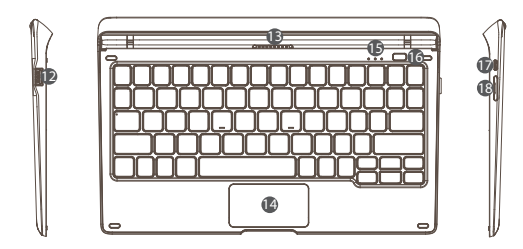

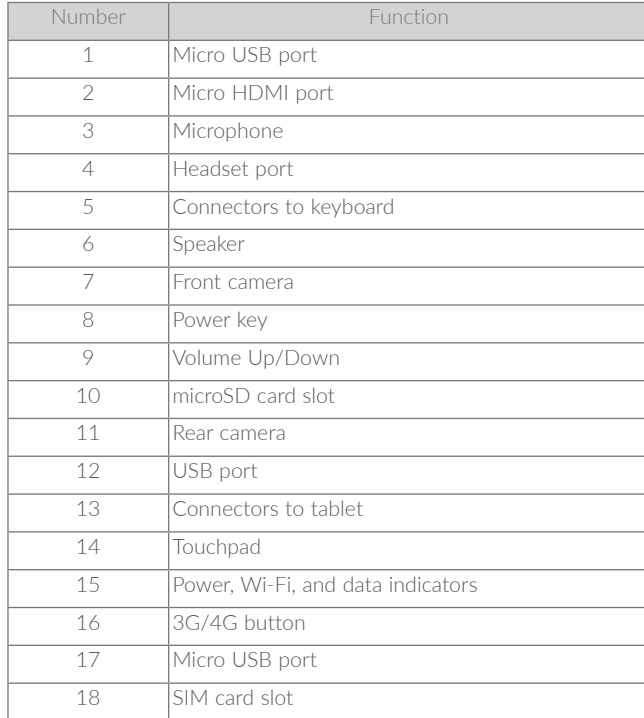

### <span id="page-12-0"></span>**1.2 Charging the tablet and keyboard**

It is advisable to charge your tablet and keyboard in preparation for their first use. The micro USB port on your tablet can be used to charge the tablet directly, while that on the keyboard can charge both your tablet and keyboard.

Before charging, please note the following:

• Select the micro USB port (upper) instead of the micro HDMI port (lower).

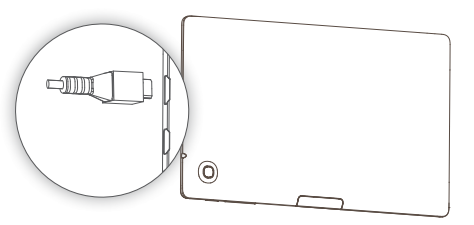

• In case you want to charge the tablet from the micro USB port placed on the keyboard, the tablet must be correctly docked on the keyboard in laptop mode.

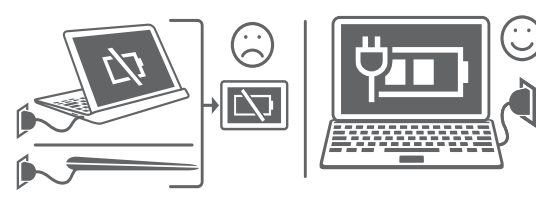

### **1.3 Inserting microSD and SIM cards**

Insert the microSD card to expand your tablet's storage.

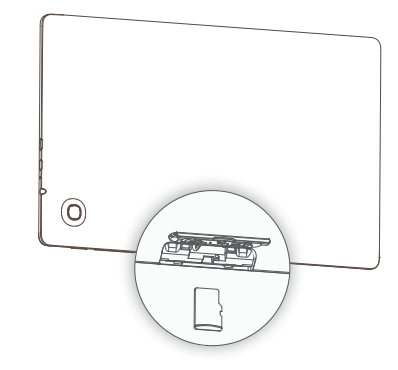

Insert a 3G/4G SIM card into the SIM card slot and dock your tablet correctly with the keyboard to start the amazing Plus10 experience.

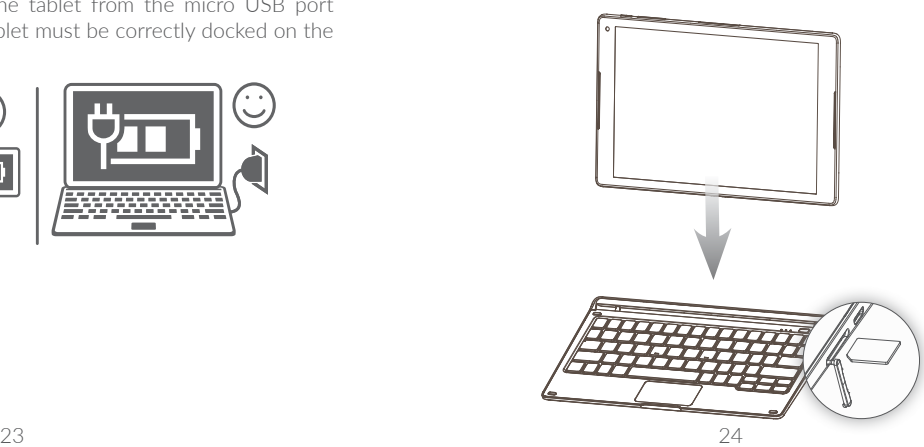

### <span id="page-13-0"></span>**1.4 Mode switchover**

Once your tablet has started, you can choose your preferred viewing mode.

When you separate your tablet from the keyboard, it supports switchover between the landscape and portrait modes.

When you dock your tablet on the keyboard, it switches to the laptop mode.

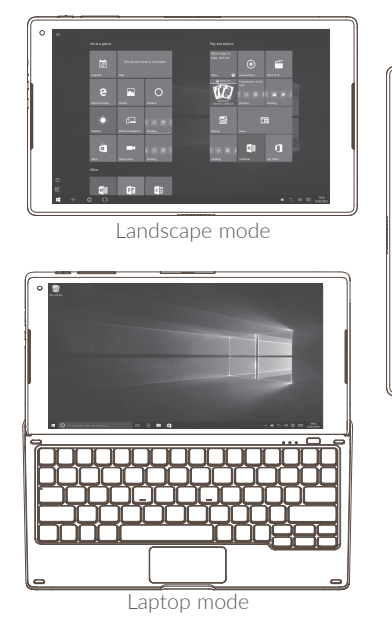

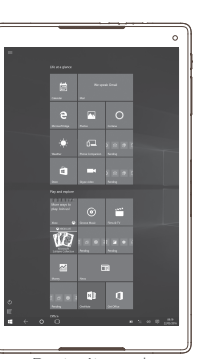

Portrait mode

### **1.5 Projecting to a larger display**

You can project the tablet sreen to a larger display like a TV. Switch to the laptop mode to make the most of this feature.

### **1.5.1 Use an HMDI cable**

- Use an HDMI cable to interconnect the HDMI ports of the tablet and display device.
- Select Action center **in** in the taskbar, and touch **Project**. Then there will be four modes available for selection: **PC screen only**, **Duplicate**, **Extend**, and **Second screen only**.

### **PC screen only**

In this mode, the communication is interrupted between the tablet and display device. That is, contents appear only on the tablet screen.

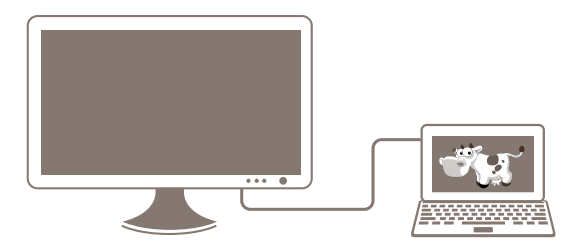

### **Duplicate**

In this mode, the tablet screen is synchronized to the display screen. Operations on the tablet will be reflected on the display device in real time. You can use this mode for full presentation of contents in your tablet.

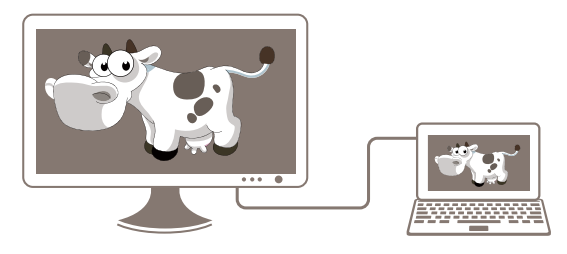

### **Extend**

In this mode, you can share an object to the display screen by dragging it to the left edge of your tablet screen. Upon its full appearance on the display screen, you can perform further operations on the object. This mode allows you to share only the desired objects so as to be more protective of your privacy.

The dragging and operations on the display screen take effect only with a mouse or the keyboard touchpad.

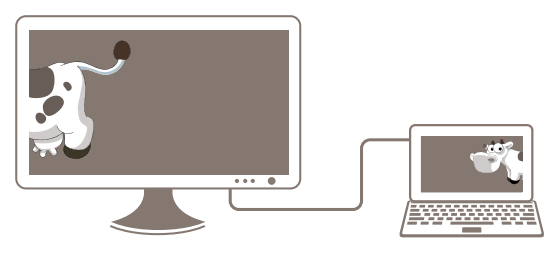

### **Second screen only**

In this mode, the tablet screen turns off while its contents appear on the display screen. Upon initial switchover, you can touch **Revert** or wait 10 seconds to exit, or stay in this mode as long as you desire. It is advisable to use the keyboard or a mouse to perform operations on the display screen.

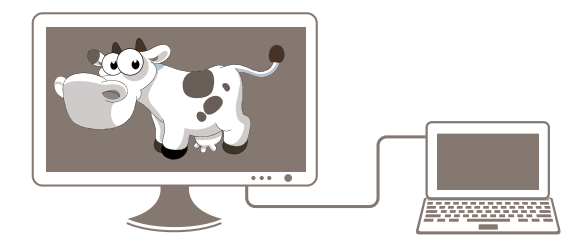

### **1.5.2 Project wirelessly**

You may sometimes find your HDMI is not long enough or have other restrictions. In this case, to project wirelessly would be an ideal solution.

- Use an HDMI cable to connect a Wi-Fi display receiver to the display device.
- Select Action center **in** in the taskbar, and touch **Connect to a wireless display**.
- After the Wi-Fi display receiver is searched out, touch for connection. Then the preceding projection modes will be available for selection.

### <span id="page-15-0"></span>**1.6 Accounts and signing in**

When you set up your Plus10, an account is set up for you. You can create additional accounts later for family and friends, so each person using your Plus10 can set it up just the way he or she likes.

### **1.6.1 Sign in**

- Turn on or wake your Plus10 by pressing the power button.
- Swipe up on the screen or tap a key on the keyboard.
- • If you see your account name and account picture, enter your password and select the right arrow or press Enter on your keyboard.
- If you see a different account name, select your own account from the list at the left. Then enter your password and select the right arrow or press Enter on your keyboard.

### **1.6.2 Sign out**

Here's how to sign out:

Go to Start  $\blacksquare$ , and right-click your name. Then select **Sign out**.

# **2 Getting to know Windows 10**

### **2.1 Go to Start**

Select Start  $\blacksquare$  in the taskbar or press the Start  $\blacksquare$  key on your keyboard to open the Start menu.

- • At the lower left of the Start menu, you'll find quick links to **File Explorer**, **Settings**, **Power** (shut down, sleep, and restart), and All apps.
- The apps you've used most often appear at the upper left.
- Your name and profile picture appear at the top of the left side. Select them to change your account settings, lock the screen, or sign out.

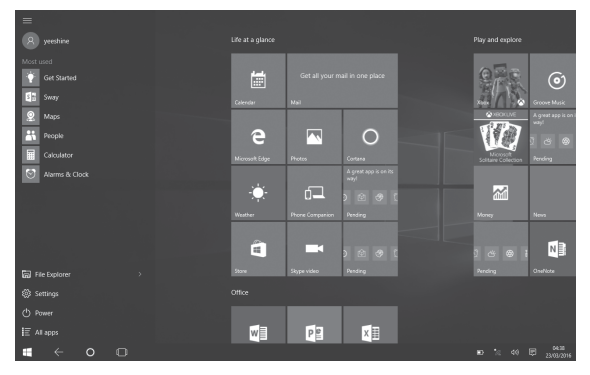

Tiles on Start act as quick links to apps. You can rearrange, resize, add, and remove tiles whenever you want.

### <span id="page-16-0"></span>**2.2 Action center**

You can open the action center with one of the following methods:

- Swipe in from the right edge of the screen
- Select Action center  $\blacksquare$  in the taskbar.
- Touch the keyboard touchpad with four fingers
- Press keys  $\blacksquare$  +A on the keyboard at the same time.

### **2.2.1 Notifications at a glance**

If a notification has an arrow to the right, select the arrow to read more or take action—like replying to a message—without having to open the related app or other notification sender. If you don't want to take any action, clear the notification by selecting and dragging it off screen to the right, or by selecting the clear **X** button.

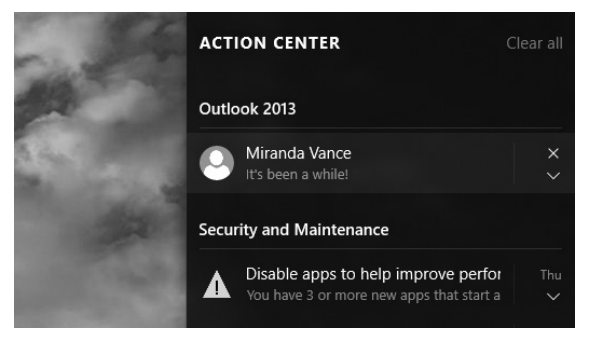

### **2.2.2 Take a shortcut**

Quick actions take you right to the settings and apps you're likely to use often, from Bluetooth to brightness. When you open action center you'll see all your available quick actions. Collapse them to see only your top picks.

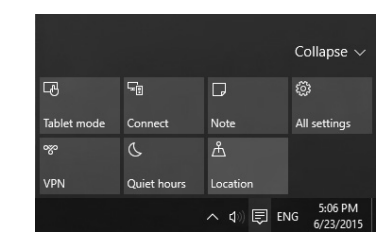

### **2.3 Search**

Search is always ready for you. Just select the search box in the taskbar and enter your question. Or, go to Start  $\blacksquare$  and select Cortana  $\blacksquare$ . You can also open Cortana by touching the keyboard touchpad with three fingers.

### <span id="page-17-0"></span>**2.3.1 Cortana**

Cortana is your digital agent. She'll help you get things done. The more you use Cortana, the more personalized your experience will be. To get started, type a question in the search box, or select the microphone and talk to Cortana.

If you're not sure what to say, you'll see suggestions in Cortana home when you select the search box on the taskbar.

Here are some things Cortana can do for you:

- Give you reminders based on time, places, or people.
- Track packages, teams, interests, and flights.
- Send emails and texts.
- Manage your calendar and keep you up to date.
- Create and manage lists.
- Chit chat and play games.
- Find facts, files, places, and info.
- Open any app on your system.

### **2.4 Task view and virtual desktops**

Swipe in from the left edge of the screen or select **Task view** in from the taskbar to see all your open apps. Select an app to focus on or close an app by clicking the X in the upper-right corner of the app.

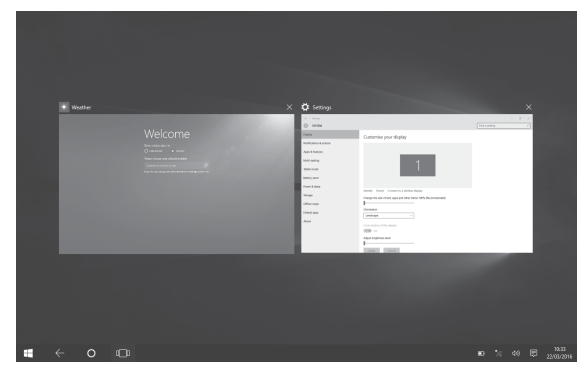

While you're in Task view, you can create a new virtual desktop by selecting **New desktop** in the lower-right corner. Each virtual desktop can have its own set of open apps. To switch between desktops, open Task view and select a desktop.

### <span id="page-18-0"></span>**2.5 OneDrive**

OneDrive is online storage that comes with your Microsoft account. Save your documents, photos, and other files to the OneDrive folder on your Plus10 and they'll be synced to OneDrive in the cloud whenever you have an Internet connection. The copy in the cloud is available to you from any web-connected device. If you want to, you can share some of the folders in your OneDrive with others or send someone a link to just one page.

To save space on your Plus10, you can choose not to sync some of your OneDrive folders. You can still access your files on the Internet by signing into OneDrive.com, but they won't be available in File Explorer. You can add them back at any time.

Here's how to choose which folders to sync:

- Select File Explorer  $\Box$  in the taskbar and open the OneDrive folder.
- • Right-click any folder in OneDrive and select **Choose OneDrive folders to sync** to produce a list of all the folders in your OneDrive account.
- • Select the folders you want to sync to your Plus10 and select **OK**.

### **2.5.1 Save files you're working on to OneDrive**

To save a file from a desktop app directly to OneDrive, choose OneDrive in the left panel of the Save As screen. Then navigate to the folder where you want to save the file.

### **2.6 Cameras and other related apps**

Plus10 has a front-facing camera (2 megapixel) and a rear-facing camera (5 megapixel FF). You can use the front camera to video chat with a friend, or the back camera to record meetings and events. You can also use either camera to take photos.

### **2.6.1 Take photos and record videos**

By default, the built-in Camera app is ready to take photos, but you can switch easily between photo and video mode. To take a photo or record a video:

- **Go to Start II** and select **Camera**.
- Select the on-screen Camera  $\bullet$  or Video  $\bullet$  button to activate the camera you want to use and select the button again to take a picture or start recording video.
- **Note:** To pin the Camera app to Start, select **All Apps**, press and hold (or right-click) the Camera app, and select **Pin to Start**

### **2.6.2 Change camera options**

Use the Camera app to switch between the front and back camera, or manually set camera options.

### **Change between the front and back camera**

At the top of the screen, select either the Front camera or Back camera (depending on which camera you're currently using).

### **Set the timer**

- • Select **See more** (**...**) in the top-right corner, and select **Photo timer**.
- Select the **Delay** that you want to set (2, 5 or 10 seconds), and select the check mark at the bottom.

### **Change camera settings**

You can also modify the photo aspect ratio, show or hide framing grid lines, adjust video settings, and change what happens when you press and hold the camera button.

**Note:** In the Camera app, select **See more** (**...**) in the top-right corner, select **Settings**, and change the settings so that holding the camera button takes a video or a quick series of still photos.

### **Turn off the camera shutter sound**

You can turn off the shutter sound the camera makes by muting the volume. This will turn off all tablet sounds.

In the task bar, select **Volume <sup>(1)</sup>**, and adjust the volume slider all the way down to mute the sound.

### **2.6.3 View photos and videos**

By default, your photos and videos are saved to the Camera roll. You can choose to save your pictures to OneDrive, so you can access them from any web-connected device.

There are a few ways to look through your photos and videos:

- **Camera app.** Select **Photos**  $\blacksquare$  in the top-left corner to open the Photos app and view the most recent picture or video taken. Swipe right to see others in your collection.
- **Photos app.** Select **View collection** in the top-left corner to see other photos and videos in your collection.
- **File Explorer or OneDrive app.** Go to your Pictures library and open your Camera roll.

To change where your pictures are saved:

- • In the Camera app, select **More options** (**...**) in the top-right corner, and select **Settings**.
- • Select **Change where photos and videos are saved,** select **Yes** to open Settings, and select Storage.
- • Under **Save locations**, change the option under **New pictures will save to**.

### **2.6.4 Edit photos and videos**

### **To edit photos:**

- Open a photo using the Photos app or the OneDrive app.
- At the top of the screen, select **Edit**  $\mathscr{D}$ .
- • Choose from Basic fixes and Enhance, light and colour adjustments, and effects.
- • Once the picture is how you like it, select **Save** or **Save a copy**.

### **To trim videos:**

- Open a video using the Photos app.
- Select Trim **the comake the video shorter.** Move the handles at the left and right ends of the time line to the new start and stop points you want.

### <span id="page-20-0"></span>**2.7 Mail**

### **2.7.1 Add and remove email accounts**

The first time you start the Mail app:

- If you signed in to your Plus10 with a Microsoft account, your mail account is already set up. You can then add other accounts from Outlook, Gmail, AOL, Yahoo!, and even your work email (Exchange ActiveSync).
- If you signed in to your Plus10 with a local account, your mail account isn't set up yet. You'll need to add an account using an email address to begin using Mail. After you create the first email account, you can add other accounts.

To add an email account:

- Go to Start **II** and select **Mail**.
- In the bottom-left corner of the Mail app, select Settings Settings appear in a pane along the right edge of the Mail app window.
- • Under **Settings**, select **Accounts** > **Add account**, choose the type of account you want to add, and follow the on-screen instructions.
- **Note:** You'll need your user name (email address) and password to set up most email accounts. In some cases, you'll need to provide more info, which you can usually find on your email account's website.

After you add an email account:

- Contacts from your email account appear in the People app.
- Appointments appear in the Calendar app.

To remove an email account from the Mail app:

- • In the Mail app, select **Settings** > **Accounts**.
- • Select the account you want to remove, and select **Delete Account.**

### **2.7.2 Change account settings**

To change your email account settings:

- Go to Start **in** and select **Mail**.
- In the bottom-left corner, select Settings  $\bullet$ .
- Select **Accounts**, and choose the account that you want to change. Settings appear in a window along the right edge. In Settings, you can do things like your change your email password, choose how much email to download, or set up an email signature.
- • Change the settings you want, and select **Save**.

### **2.7.3 Use the Mail app to manage messages**

The Mail app has three panes:

- The left pane shows you your email folders and accounts. Select a folder or account to switch to it.
- The middle pane shows you messages for the selected email account.
- The right pane is the reading pane, showing you the content of the selected email message.

Here's how to get things done in the Mail app:

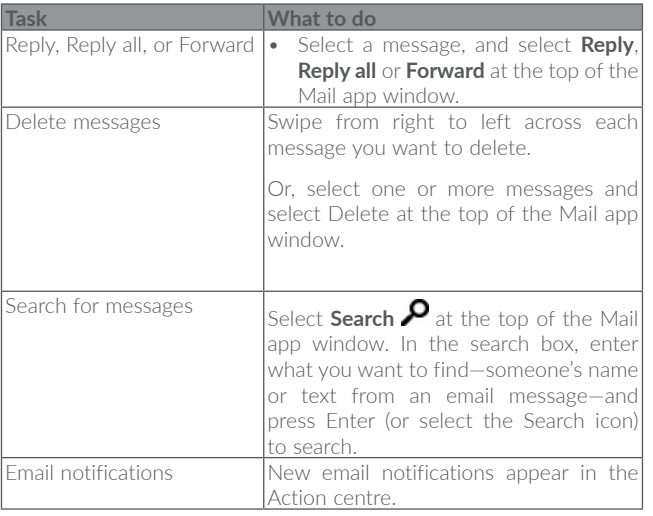

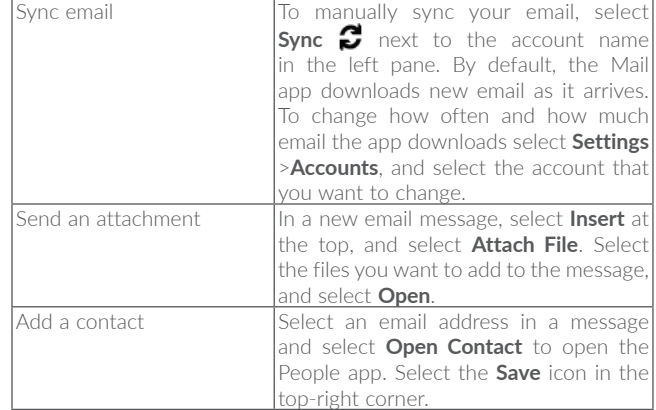

### <span id="page-22-0"></span>**2.8 Microsoft Edge**

To get going, select Microsoft Edge  $\bigodot$  on the Windows taskbar.

### **2.8.1 Hub: all your stuff in one place**

Select  $\text{Hub} \equiv$  to view your favorites, reading list, browsing history, and current downloads.

**Note:** Sign in with a Microsoft account to make your favorites and reading list available across all your Windows 10 devices.

To import your favorites from another browser, select  $\text{Hub} \equiv$ **Favorites**  $\hat{X}$  > **Import favorites**. Press and hold (or right-click) any item in the list and select Sort by name to arrange them alphabetically.

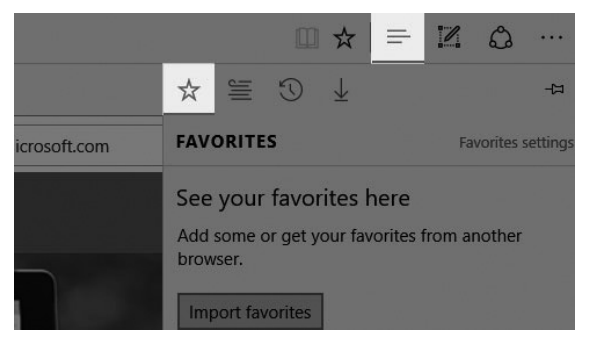

### **2.8.2 Search faster from the address bar**

Whether you're looking for pictures of penguins or just want to know what the weather is, save time by typing your search directly in the address bar. You'll get search suggestions, instant results from the web, and your browsing history, on the spot.

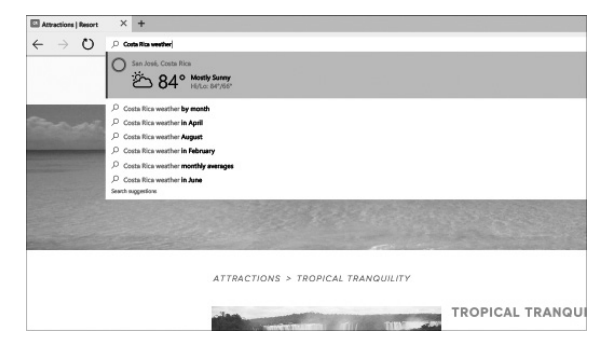

### <span id="page-23-0"></span>**2.9 Settings**

Go to Start  $\blacksquare$ , and select Settings for access to all your settings.

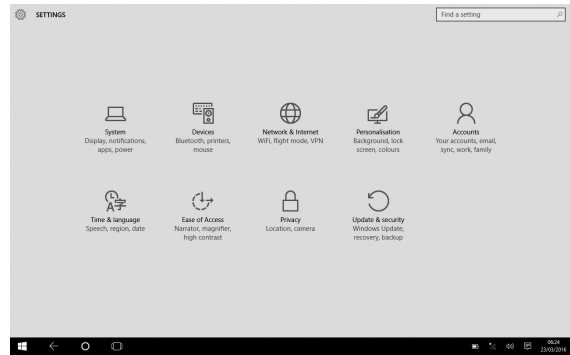

### **2.10 Other apps on your Plus10**

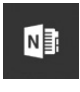

### **OneNote**

You can use the OneNote app on your Plus10 to take notes and store them in the cloud. With OneNote, you'll have your notes whenever you need them—on your tablet, phone, or the web.

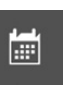

### **Calendar**

Use Calendar to manage your busy schedule. Use the **What's next** view to see what's on the schedule or look at entire days, weeks, workweeks, or months.

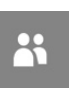

### **People**

The People app brings all your contacts together in a single space. See each contact's email address, phone number, website, and other information at a glance.

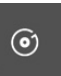

### **Groove Music**

Groove Music lets you access your music collection and more from your Plus10.

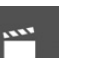

### **Movies & TV**

Movies & TV brings you the latest movies and TV shows as well as featured hits. It offers recommendations based on what you've watched, making it easier to find something new that you'll like.

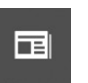

### **News**

News brings you the latest breaking stories as well as more in-depth coverage. You can customize the coverage to add more local information or highlight the topics you choose.

### <span id="page-24-0"></span>**Weather**

The Weather app offers hourly, daily, and 10-day forecasts as well as historical information and annual weather trends. You can also add locations, so you can see not only the information for where you are but for where you might be heading.

### **Money**

Money not only covers the fast-moving market conditions but lets you track your portfolio, browse financial news articles, and access tools and calculators for common financial tasks.

### **Sports**

Sports brings you scoreboards, schedules, videos, slide shows, and news headlines and stories to help you keep up to date with the world of sports and your favorite teams.

### **Maps**

Maps lets you see your current location, zoom in for greater detail, zoom out for a bigger picture, scroll or search for new locations, get directions, and more.

# **3 Working with the keyboard**

The keyboard enables your tablet to work as a laptop by providing physical keys, a gesture-enabled touchpad, and the option to connect a mouse, a smartphone, another tablet, etc.

### **3.1 Folding your tablet**

When you fold your tablet with the keyboard, it becomes more portable, occupies less space, and goes to sleep to extend the battery life.

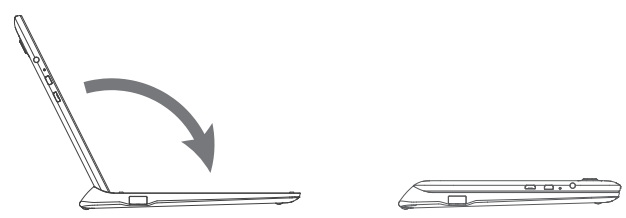

### **3.2 Touchpad gestures**

The keyboard touchpad supports eight gestures to make operations much easier.

### **One finger**

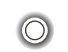

Double touch to start an app. This equals the effect of left-clicking using a mouse.

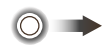

Double touch and slide to move an icon across the screen.

### <span id="page-25-0"></span>**Two fingers**

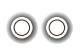

Touch to show the attributes of an object. This equals the effect of right-clicking using a mouse.

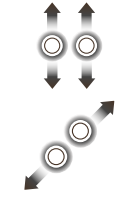

Touch and slide up and down for scrolling up and down.

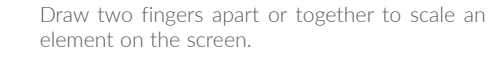

### **Three fingers**

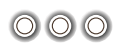

Touch to start the Cortana search assistant.

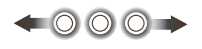

Touch and slide left or right to switch between tasks.

**Four fingers**

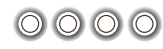

Touch to show the Action centre.

### **3.3 3G/4G button**

The 3G/4G button is located at the upper right corner of the keyboard. Different durations of pressing enable the corresponding operations.

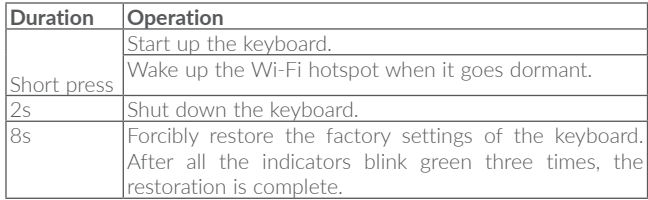

### **3.4 Keyboard indicators**

You can learn about the keyboard's status by checking the power ( $\blacksquare$ ), Wi-Fi  $\left( \bigotimes$ , and data  $\left( \begin{array}{c} \text{ } \\ \text{ } \text{ } \end{array} \right)$  indicators.

### **Power indicator**

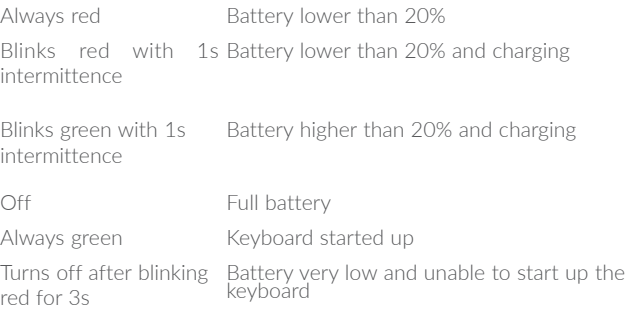

<span id="page-26-0"></span>Turns off after blinking Keyboard being shut down red for 0.1s

### **Wi-Fi indicator**

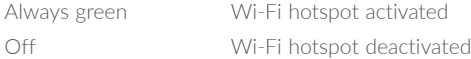

### **Data indicator**

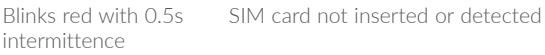

Blinks green with 0.1s Searching for 3G/4G data service intermittence

Blinks red with 0.2s intermittence An SMS message received but not read Always red SIM card detected without 3G/4G data service Always green 3G/4G data service available Off Keyboard shut down

### **3.5 Connecting to a keyboard hotspot**

The keyboard creates a hotspot after you insert your 3G/4G SIM card. By connecting your tablet to the hotspot, you can enjoy internet services, such as online chats, webpage browsing, videos, games, etc.

- Insert a 3G/4G SIM card in the keyboard slot.
- Press the 3G/4G button. The data and Wi-Fi indicators will turn green.
- In the taskbar of the tablet screen, touch the Wi-Fi icon  $\frac{1}{\sqrt{6}}$  and then select "PLUS 10 LTE KB\_xxxx" in the hotspot list.
- Fnter the default password to confirm.
- Fnter the PIN code<sup>(1)</sup> of your SIM card.

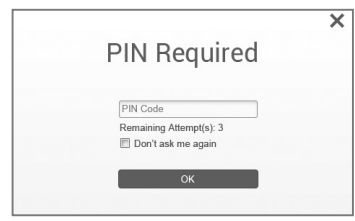

- When the connection is successful, the Wi-Fi icon becomes  $\ell$ .
- **Note:** By default, the hotspot name is "PLUS 10 LTE KB\_xxxx", and its password is the last eight digits of the keyboard IMEI code (available on the IMEI label). To protect your personal data, you are advised to change them by logging in to the Web UI when using it for the first time.

### <span id="page-27-0"></span>**3.6 Keyboard setup**

After your tablet is connected to the keyboard hotspot, you can set up your keyboard using the Web UI.

Open the browser, enter "192.168.1.1" or "plus10.home" in the address bar and confirm.

On the page that appears, enter the default password "admin" to log in to the Web UI.

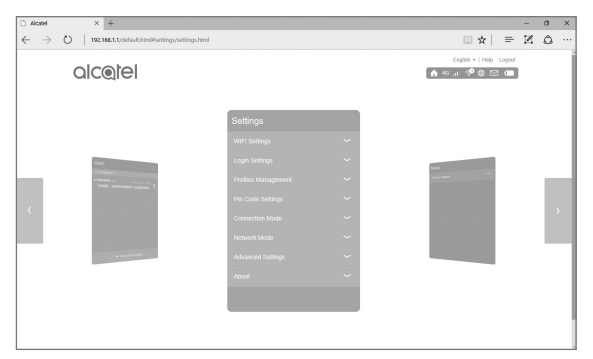

### **3.6.1 Icon description**

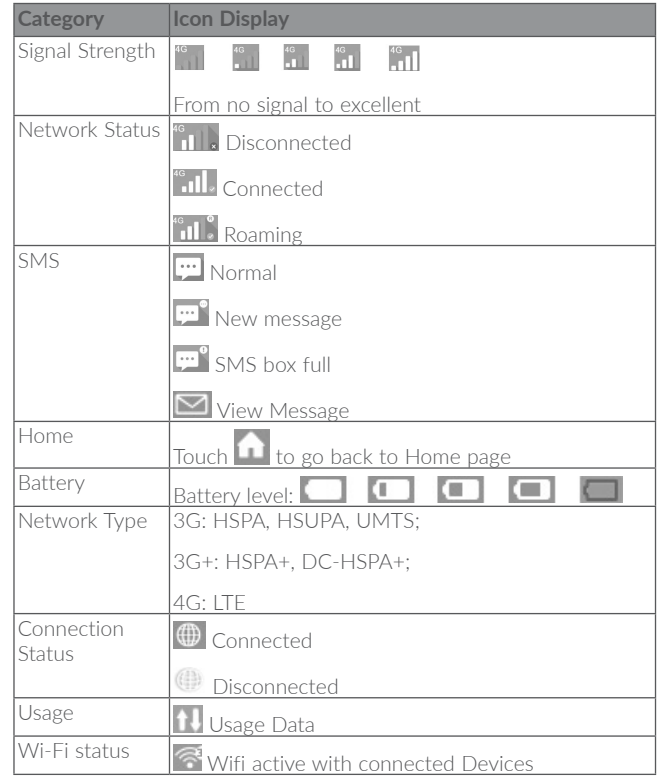

### **3.6.2 Connection**

Click "Connection" area to open connection menu, including connection info, upload/download usage (for a connected duration), network technology, battery status, number of device connected are included.

### **Connection Information**

- Turn on/off Key: connect/disconnect from internet:
- • Network information: display Operator name, if network is roaming, the icon "R" appeared on right of operator name, otherwise, hidden "R" icon.

### **Usage Information**

A current usage time and data is displayed

- $\bullet$  Total time duration for current connection in HH;MM (e.g: 12Hrs 02 Mins);
- **1.** Total data for current connection in MB or GB.

### **Signal & Technology Info**

- **Fill Signal icon:** Shows the signal strength, Icon is grey if no service;
- 4G Network technology: 3G, 3G+, 4G in different network; Icon is empty in disconnected and no service status.

### **Battery information**

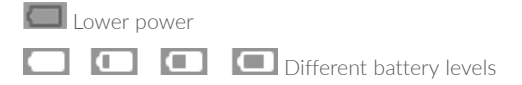

### **Connected devices information**

This component shows the connected devices to this device.

- Device list edit: click "numbers" to view detail connected devices. Click  $\blacksquare$  to edit the device name, and  $\blacksquare$  to save the changes, click  $\overline{C}$  to give up the changes;
- Block list edit: click "Block" or "unblock" to manage device list, but USB Device cannot be blocked.

### **3.6.3 Usage**

Click "Usage" area to open usage status menu, display usage info in home and roaming status, including upload/download data transfers.

### **Usage information**

- Home: local download + upload usage, current Volume/total Volume; Clear all data when start a new period cycle;
- Roaming: current Roaming Data and Total Roaming Data
- Duration: Duration time for each connection: Total time duration for a specified connection period.

### **Clear History**

- Click top right option menu, selected "Clear History" in draw menu.
- When billing day, automatically clear all usage database.
- If usage or time excessed limitation, when set a new usage plan or Time limitation plan, clear previous database automatically.
- If usage or time haven't excessed limitation, When set a new usage plan or time limitation plan, database will not be cleared.

### **Usage setting**

Click top right option menu, selected "Usage setting" to set Usage data.

### **3.6.4 Message**

Click "SMS" area to enter Message interface, the following items are included:

- +New message: create new SMS:
- Draft: save the SMS not sent;
- $\widehat{\mathbb{m}}$  delete SMS
- $\triangle$  · send SMS fail
- $\cdot$  : Option Menu (SMS setting: Delete all messages)

### **Read/Reply/Forward SMS**

Double click a message to read the entire message; same time a SMS box is displayed for Reply/Forward

### **3.6.5 Settings**

Click "Settings" areas to enter Setting, the following items are included:

### **Wi-Fi Settings**

- 802.11 Mode Select the mode used, such as 802.11b, 802.11b/g, or 802.11b/g/n.
- SSID This is the name of Wi-Fi network, which was used to identify your Wi-Fi network. The length of the SSID should be 1-32 characters including ".".

SSID Broadcast The default setting is "Enable".

- Wi-Fi Channel Different domain has different channels: Channel 1~11 in FCC (US)/IC (Canada); Channel 1~13 in ETSI (Europe); Channel 1~13 in MKK (Japan)
- Max Number of Set the maximum number of Wi-Fi users. The Users default and maximum value is "15".
- Security Set the cipher for Wi-Fi: Select an encryption mode in the list and set your password. If you select "Disable", any Wi-Fi enabled device can connect to the device without the password.
- WEP Lower security. Works with older Wi-Fi devices. Recommended only if your devices don't support WPA or WPA2
- WPA A strong security standard, supported by most Wi-Fi devices. 8 to 63 ASCII characters needed.
- WPA2 A stronger, newer security standard. Limited to newer Wi-Fi devices. 8 to 63 ASCII characters needed.

### **Login Settings**

Login password 4-16 characters. If it exceeds 16 characters, you characters are not allowed to proceed. If an invalid character is input, an error message is displayed:

### **Invalid password! The length of login password is 4-16, a-z, A-Z, "- + ! @ \$ # ^ & \*".**

### **Profile management**

Edit your profile.

### **PIN Code Settings**

Disconnect the 3G/4G network if you want to perform PIN Code settings.

PIN operation: include three behaviors Enable/Disable/Modify.

When you entered wrong PIN 3 times, PUK is needed, you can get this key from the operator.

PIN code: 4-8 digits.

### **Connection mode**

Automatic or Manual in the draw-down list

### **Network mode**

Auto, 3G only, 4G only modes in the draw-down list

### **Advanced Settings**

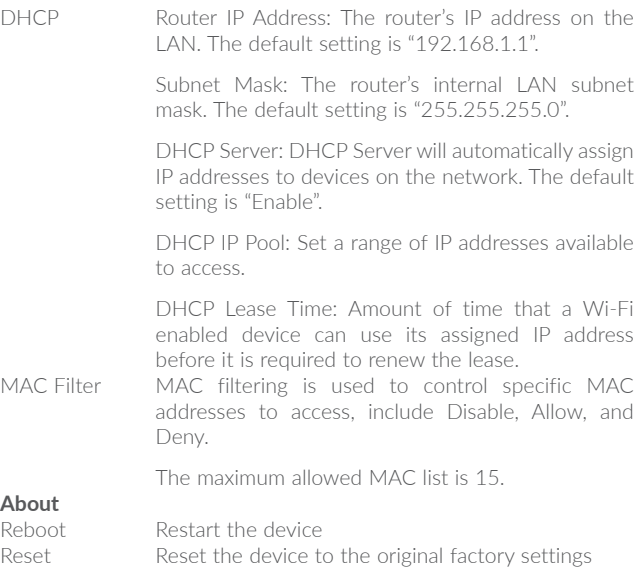

### **3.6.6 More**

### **Online update**

Device Auto check SW version, if detect a new SW version, online update reminder icon display on home page and also under more function sync display.

### **3.6.7 Help**

Click Help to open the User Manual.

# <span id="page-31-0"></span>**4 Troubleshooting**

### **Before contacting the service center, you are advised to follow the instructions below:**

- You are advised to fully charge the battery for optimal operation.
- Avoid storing large amounts of data in your tablet as this may affect its performance.
- Use Factory data reset and the upgrade tool to perform tablet formatting or software upgrading. All user tablet data: contacts, photos, files, and downloaded apps will be lost permanently. You are strongly advised to fully back up the tablet data and profile before doing formatting and upgrading.

### **My tablet cannot be started**

• When the tablet cannot be started, charge for at least 20 minutes to ensure the minimum battery power needed, and then try to start it again.

### **My tablet has not responded for several minutes**

• Press the Power key for 10s to shut down your tablet. Then start your tablet again after 2 minutes.

### **My tablet turns off by itself**

- Check that your screen is locked when you are not using your tablet. and make sure the Power key is not mis-contacted due to unlocked screen.
- Check the battery charge level.

### **My tablet cannot charge properly**

- Make sure that your battery is not completely discharged; if the battery power is empty for a long time, it may take around 20 minutes to display the battery charger indicator on the screen.
- Make sure charging is carried out under normal conditions (0°C to  $+40^{\circ}$ C).
- When abroad, check that the voltage input is compatible.

### **I am unable to download new files**

• Make sure there is sufficient tablet memory for your download.

### **The tablet cannot be detected by others via Bluetooth**

- Make sure that Bluetooth is turned on and your tablet is visible to other users.
- Make sure that the target device is within Bluetooth detection range of your tablet.

### **How to make your battery last longer**

- Make sure you follow the complete charge time (minimum 4.5) hours).
- Adjust the brightness of screen as appropriate.
- Extend the email auto-check interval for as long as possible.
- Manually update news and weather information when required, or extend their auto-check interval.
- Stop background-running apps if they are not being used for a long time.
- Deactivate Bluetooth or Wi-Fi when not in use.

### **The tablet will become warm following game playing, Internet surfing or running other complex apps.**

• This heating is a normal consequence of the CPU handling excessive data. Ending above actions will make your tablet return to normal temperatures.

### **Which browser does the device support?**

• It supports Firefox, Safari, Internet Explorer, Opera, and Chrome

### **How to connect to the device**

• Open your wireless network connection list and select the relative SSID.

### **I see the SSID but failed to connect**

• Ensure the password you entered is the right one.

### **How to do if No service**

• The possible reasons are listed as bellow:

- Unstable local signal.
- Hardware problem.
- You may:

- If you are inside a building or near a structure that may be blocking the signal, change the position or location of the device. For example, try moving the device close to a window.

- Check the hardware or use another device and retry.

### **How to do if "PIN lock" or "PUK lock"**

• The SIM card is locked. Login Web page and Enter your PIN code or PUK code you got from the operator.

Note: if you entered wrong PIN 3 times, then PUK is needed, and if the wrong PUK entered 10 times, the SIM card will be locked forever.

### **How to connect/disconnect to the 4G/3G network**

• Log in to the web browser, go to **Connection** and click "Connect/ Disconnect" button.

### **How to set a new PIN for my SIM card**

• Log in to the web browser, go to **Settings > PIN Code Management** 

### **Where to find information about Internet connectivity and Wi-Fi setup**

- • Log in to the web browser, go to **Connection**.
- How to check the volume and time I used before
- • Log in to the web browser, go to **Usage**.

### **How to search the network manually**

• Log in to the web browser, go to **Settings > Network mode**, choose Manual for network selection.

### **How to check the model number and firmware versions of my device**

• Log in to the web browser, go to **Settings > About**.

### **How to back up and restore my configuration settings**

• Log in to the web browser, go to **Settings > About**.

**How to set the device dials to connect internet automatically when turn on the device**

• Log in to the web browser, go to **Settings > Network mode > AUTO**.

### **How to change the SSID**

• Log in to the web browser, go to **Settings >Wi-Fi settings**.

### **How to change the login password**

• Log in to the web browser, go to **Settings >Login settings**.

### **How to change the Wi-Fi Key**

• Log in to the web browser, go to **Settings >Wi-Fi settings**.

**Alcatel** is a trademark of Alcatel-Lucent and is used under license by TCL Communication Ltd. © Copyright 2016 TCL Communication Ltd.

All rights reserved

TCL Communication Ltd. reserves the right to alter material or technical specification without prior notice.

English - CJA1FHOALAAA English - CJA1FH0ALAAA